## **Cubase LE4 Software Registration**

- 1. Install Cubase LE4.
- 2. Start Cubase LE4 and click 'Register Now' or go to www.steinberg.net/en/mysteinberg
- 3. Create a MySteinberg account (follow onscreen instructions) and log onto MySteinberg.

4. Click 'Cubase LE4' in the 'Activation & Reactivation' section then click 'More' in the 'Permanent Activation' section.

5. Type in your Soft-eLicense Number (Sel Nr.). This number can be found under-

- Windows: Start > All Programs > Syncrosoft > License Control Center.
- Mac: Applications > License Control Center.

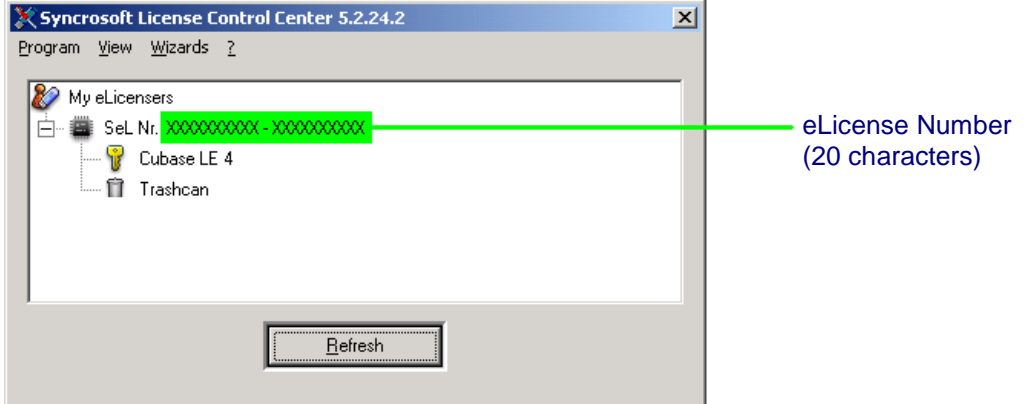

6. Select Lexicon in the 'Hardware Manufacturer' field and click 'Request Activation Code'.

## 7. Copy your Activation code.

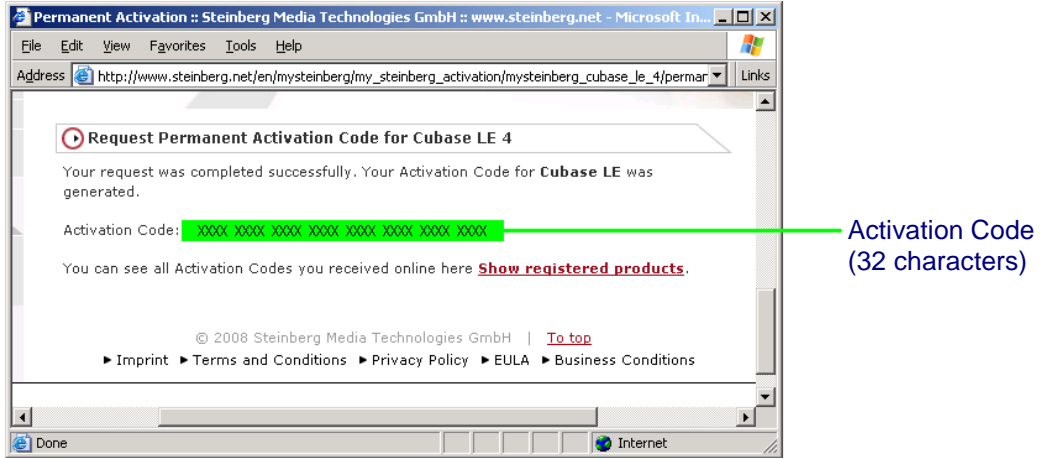

8. Go back to the License Control Center window (where you found the eLicense Number) and click on Wizards > License Download.

9. Click 'Next' then paste or manually enter the Activation Code. Click 'Enter', 'Next', then 'Start'.

10. Once the license has been downloaded, click 'OK' then 'Finish'.